# Components e objeto Master Panel

**GeneXus** 

Neste vídeo utilizaremos os components, que são containers que podemos incluir em um panel e associar outro panel a ele, de forma que será possível executar um objeto panel dentro de outro. Também veremos o objeto Master Panel, que nos permitirá definir uma tela container dentro da qual serão executadas todas as telas de nossa aplicação da agência de viagens, de forma que a aparência e contexto seja o mesmo para todas, por exemplo, que apareça sempre o logotipo da agência, entre outras coisas.

Components

O objeto panel permite encapsular funcionalidade por meio do uso de components, de forma similar aos webpanels com os webcomponents. Vejamos um exemplo de uso.

Uso de um panel dentro de outro panel

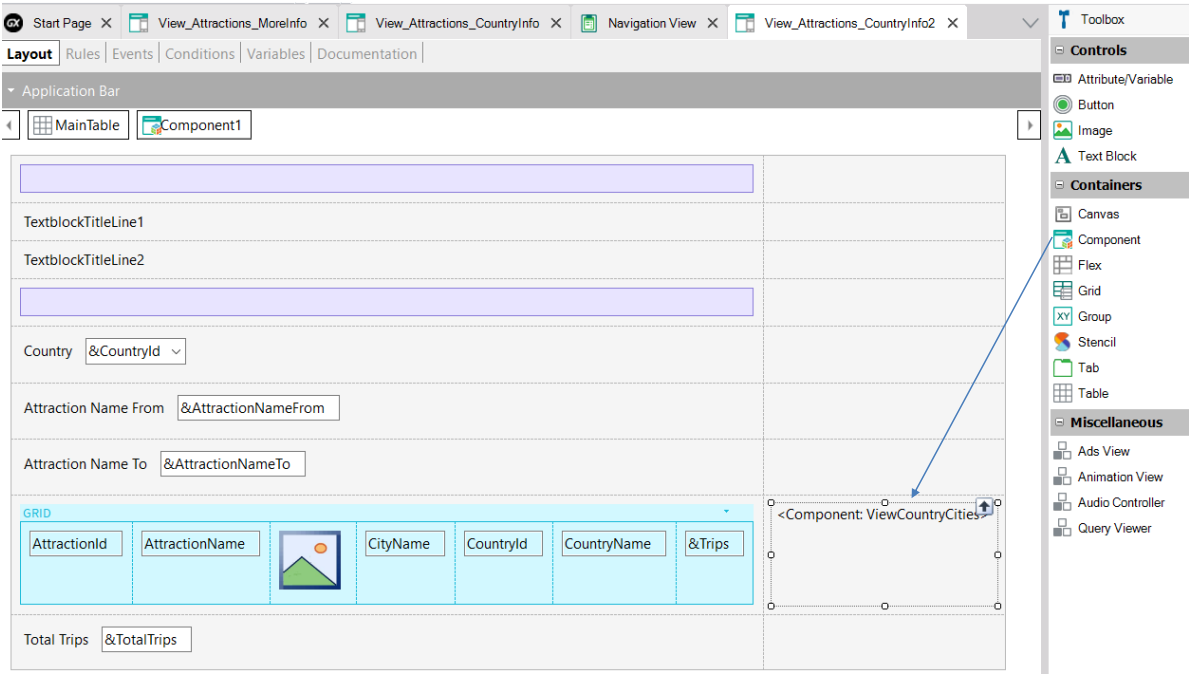

Vamos construir um objeto panel que mostra as atrações e os dados de um país selecionado, mas desta vez as informações serão exibidas utilizando um componente dentro do panel que estamos criando.

Para criar o panel que conterá o component, fazemos um Save As do View\_Attractions\_MoreInfo, com o nome View\_Attractions\_CountryInfo2.

À direita do grid de atrações, inserimos a partir da barra de ferramentas, um controle Component.

De forma similar ao que fizemos antes, quando clicamos sobre o nome de um país do grid, será aberta a informação desse país.

**GeneXus** 

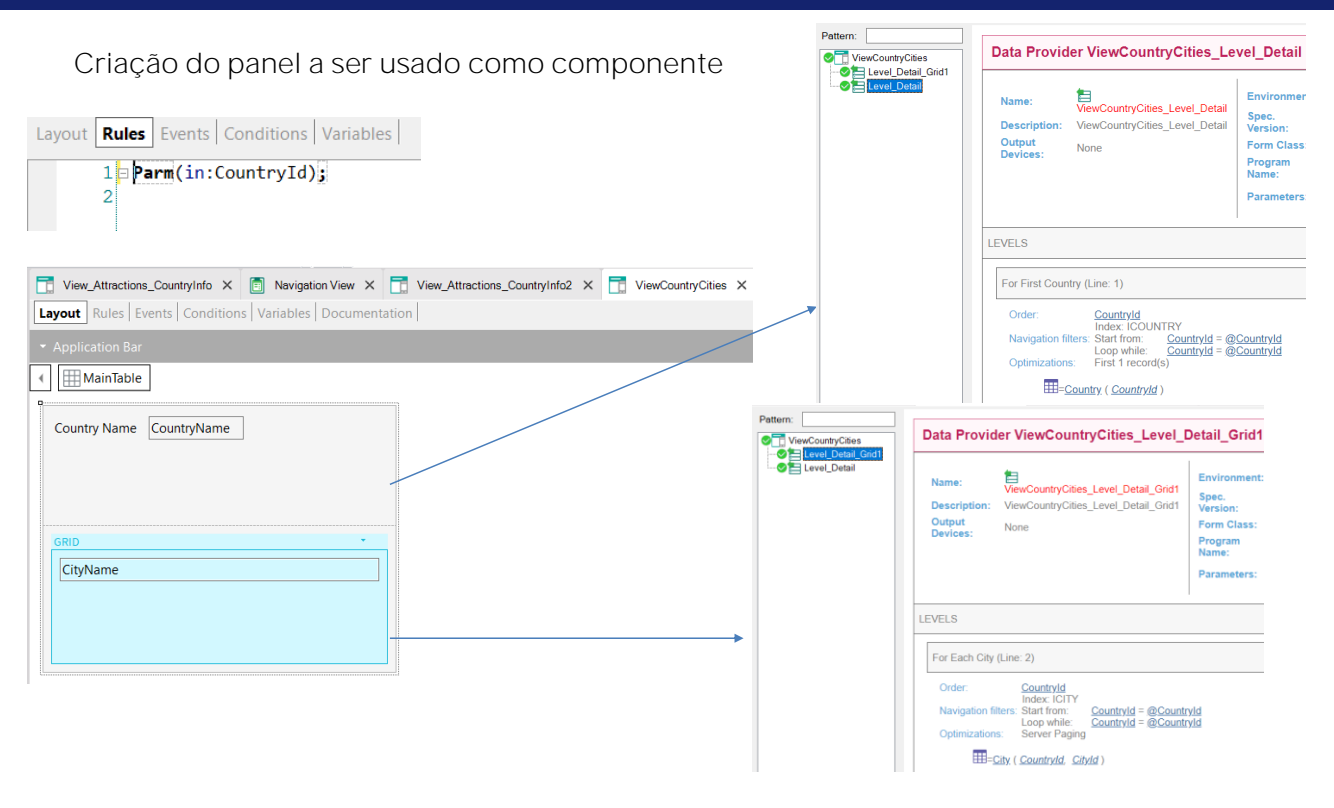

Agora vamos criar o panel que associaremos ao componente. Colocaremos como nome ViewCountryCities e arrastamos a partir da toolbar o atributo CountryName e um grid com o atributo CityName. Atribuímos ao grid sua transação base como City. Agora adicionamos uma regra Parm com o atributo CountryId.

Se vemos a lista de navegação do panel, no nó Level\_Detail vemos que é percorrida a tabela Country, filtrada pelo atributo CountryId presente na regra Parm, portanto irá recuperar um único registro correspondente ao país recebido por parâmetro.

No nó Level\_Detail\_Grid1 vemos que o grid percorre a tabela City, também filtrada pelo CountryId recebido por parâmetro.

#### Propriedades do componente

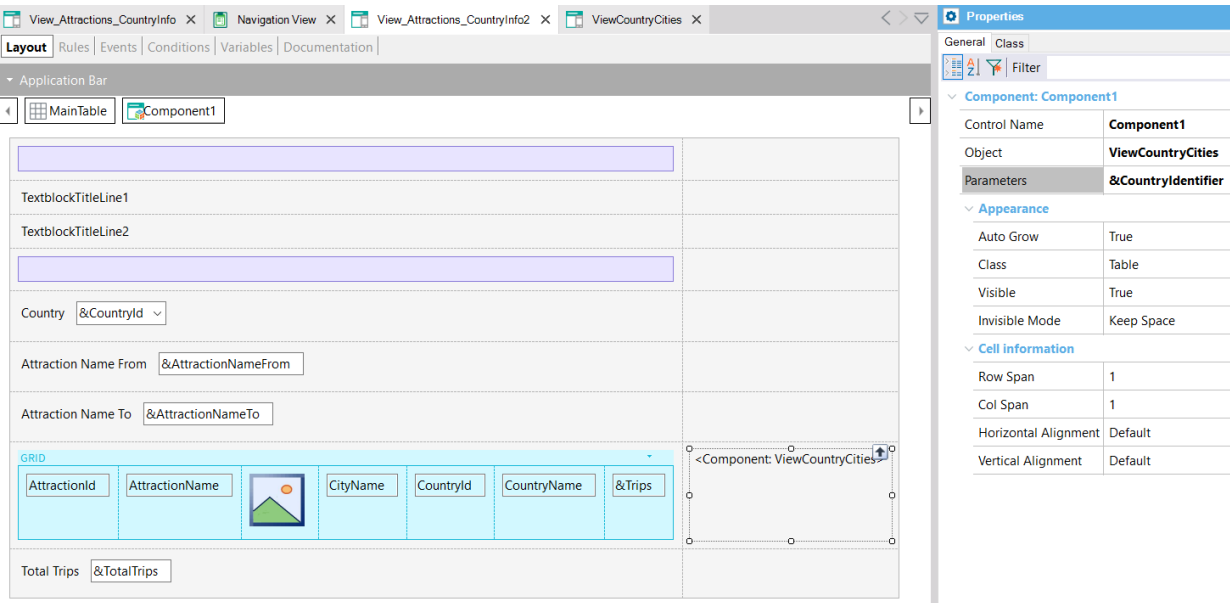

Nas propriedades do Component1, em Object escolhemos o panel ViewCountryCities e em Parameters adicionamos a variável &CountryIdentifier. Esta variável armazenará o valor do atributo CountryId da linha do grid selecionada.

Uma diferença que vemos em relação aos webpanels é que aqui não é necessário alterar o tipo do panel ViewCountryCities para torná-lo um componente, mas ao inserir um controle Component, posso escolher para inserir qualquer um dos panels que criamos antes.

Criação dinâmica do panel usado como componente

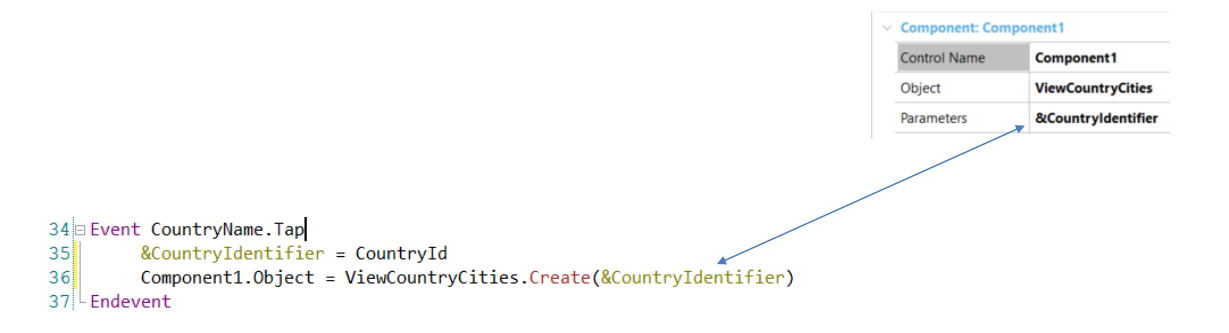

Agora temos que invocar o panel componente ao clicar sobre o nome do país no grid de atrações, então programamos o evento Tap do atributo CountryName com a invocação.

Como criamos este panel a partir de um save as, já tínhamos código nesse evento, então o excluímos.

Primeiro salvamos o CountryId correspondente ao CountryName selecionado, na variável &CountryIdentifier que definimos antes e então criamos dinamicamente o objeto ViewCountryCities associado ao Component1, utilizando o comando Create e passando por parâmetro o país escolhido.

Como o panel que estamos construindo já é main, vamos executá-lo com Run.

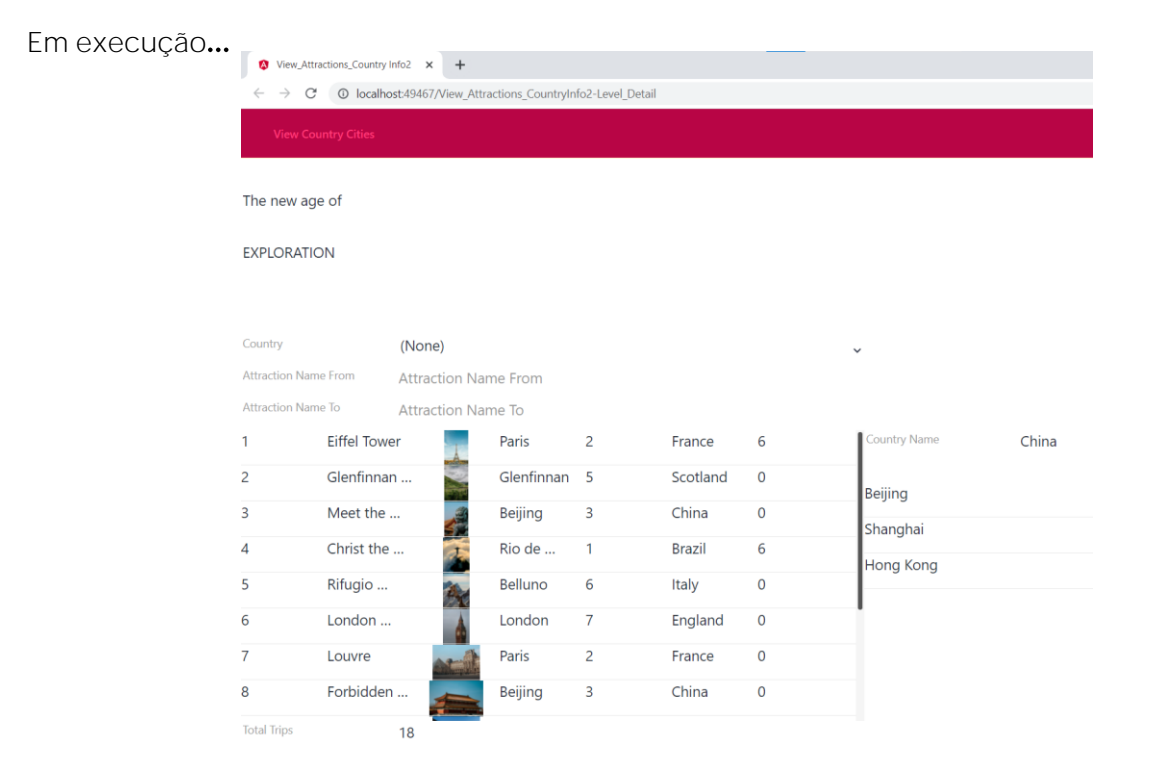

Clicamos sobre o país China e vemos que são apresentadas as cidades da China: Beijing, Shanghai e Hong Kong.

#### Ordem de disparo dos eventos

ClientStart (Panel) Start (Panel) Refresh (Panel) Load (Panel)

> ClientStart (Component1) Start (Component1) Refresh (Component1) Load (Component1)

ClientStart (Component2) Start (Component2) Refresh (Component2) Load (Component2)

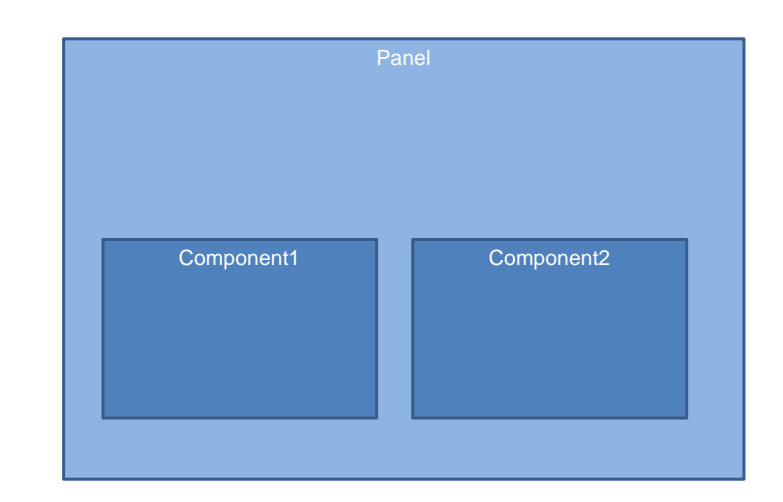

Vejamos agora a ordem de disparo dos eventos quando temos panels dentro de outro panel, ao usar componentes.

Os objetos panels que inserimos como componentes dentro de outro panel têm os mesmos eventos que tinham como panel, ou seja, os eventos do lado do cliente (ClientStart, Back, De usuário, etc.) e os eventos do lado do servidor: Start, Refresh e Load.

Em outras palavras, devemos considerar em que ordem serão disparados os eventos do(s) component(s) que tenhamos no panel, com relação aos eventos do panel host.

Primeiro serão disparados os eventos do panel que contém os components, na ordem usual, que vimos antes, ou seja, o ClientStart, Start, Refresh e Load.

Depois, de cima para baixo e da esquerda para a direita, os eventos de cada panel incluído como componente, também na ordem usual.

Objeto Master Panel

Vejamos agora o que é o objeto Master Panel. Este objeto só é utilizável em aplicações web geradas em Angular.

### Objeto Master Panel

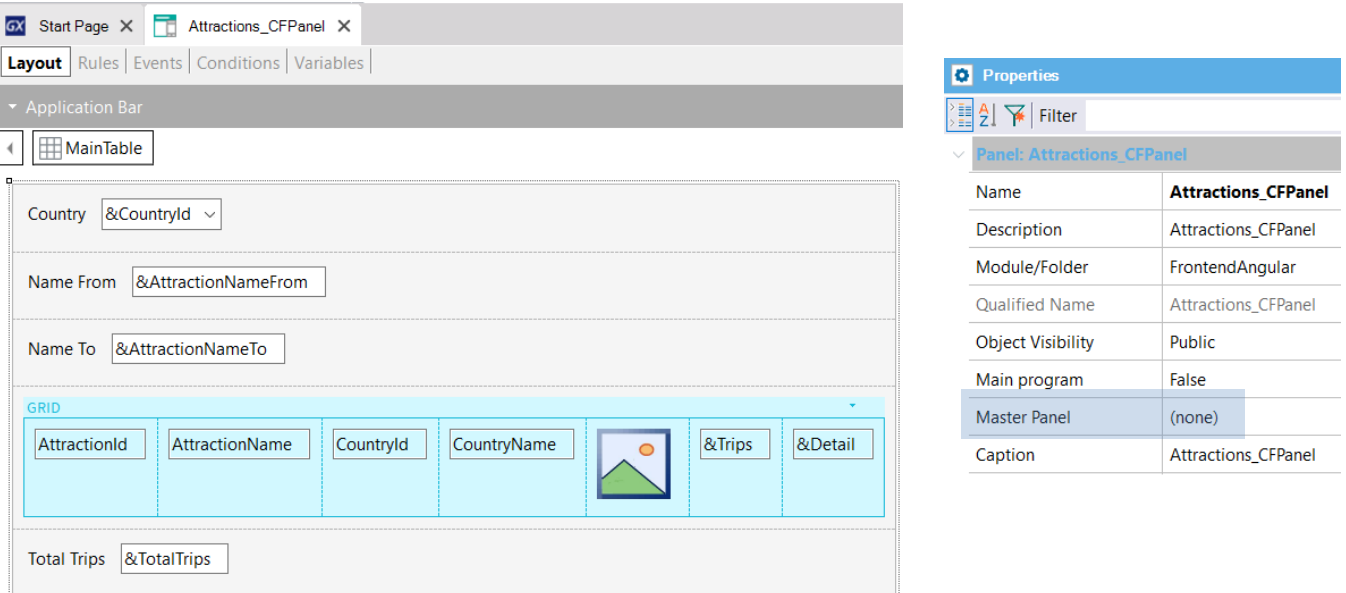

Se observamos as propriedades do objeto panel

View\_Attraction\_MoreInfo, vemos que uma delas é a propriedade Master Panel, que em nosso panel aparece vazia. Ali se indica qual será a página mestre que conterá o objeto panel e onde o mesmo será carregado. Este conceito é análogo ao do Web Master Panel visto para os webpanels.

No entanto, ao contrário destes últimos, um objeto panel não tem uma propriedade para alterar o tipo, mas o objeto Master Panel é um objeto independente do objeto panel.

# Objeto Master Panel (cont.)

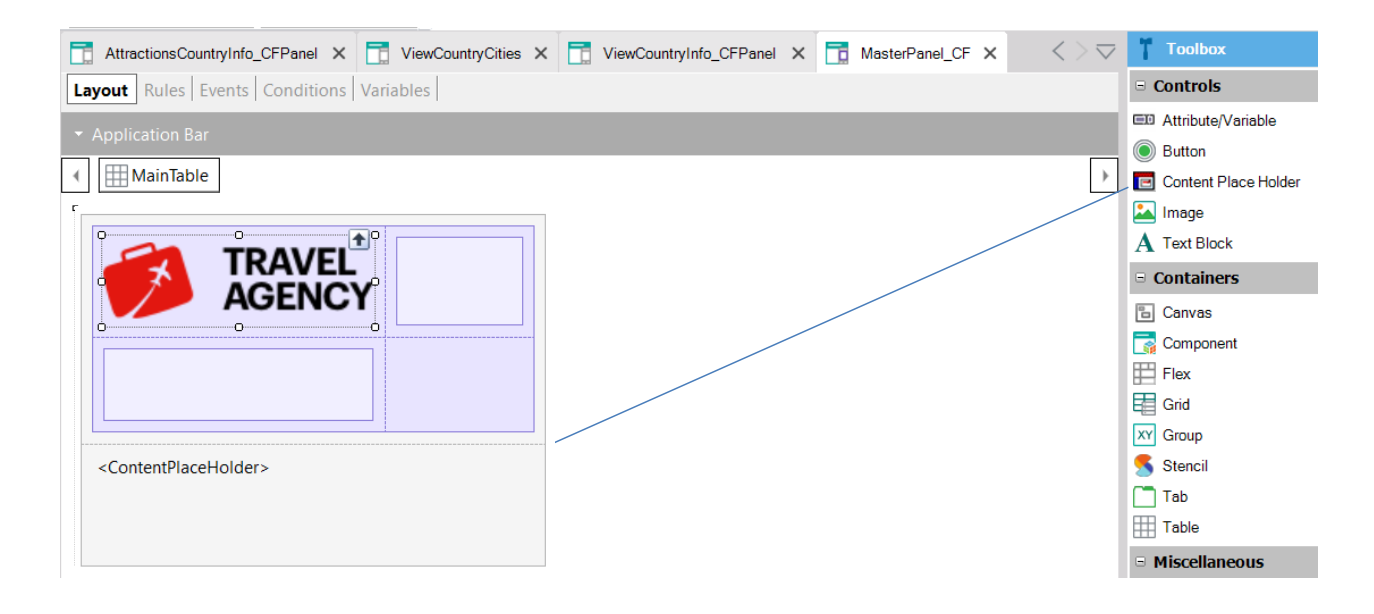

Vamos criar um objeto do tipo Master Panel e colocaremos como nome MasterPanel\_TravelAgency.

Se vamos para a barra de ferramentas, vemos que temos disponível um controle container Content Place Holder, onde serão carregados os objetos panels.

Vamos inserir no webpanel o Content Place Holder. Agora inserimos acima do mesmo uma tabela e dentro dela uma imagem com o logotipo da agência e abaixo e à sua direita inserimos tabelas para nos ajudar a fazer com que o logotipo apareça alinhado à esquerda.

# Objeto Master Panel (cont.)

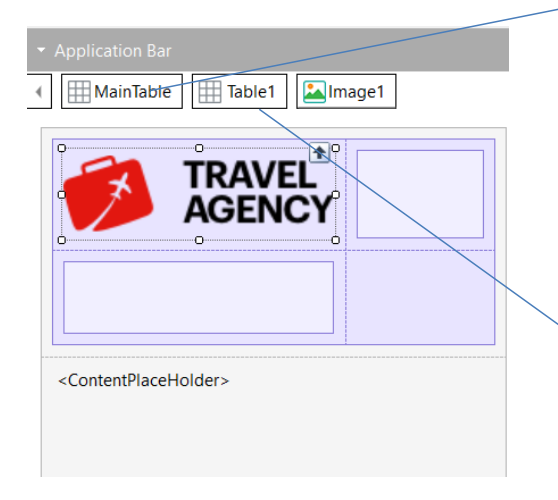

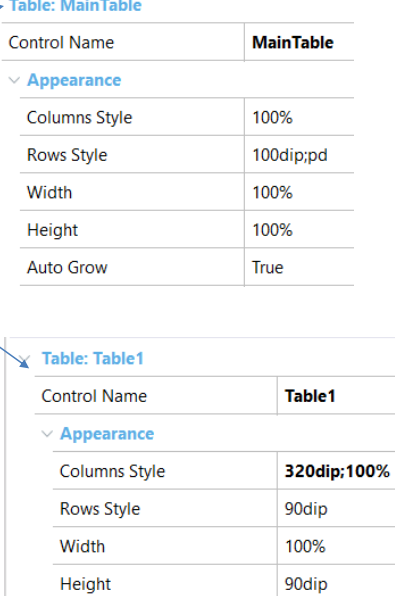

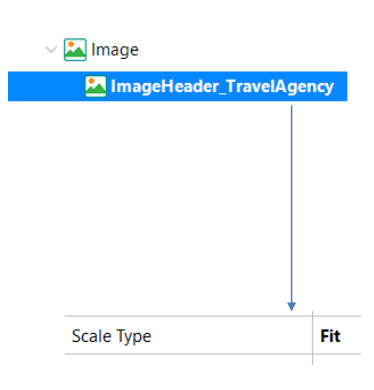

Ajustamos as propriedades da tabela container para que a imagem tenha uma boa aparência. E fazemos o mesmo com a Main Table.

Agora devemos modificar o comportamento da imagem para que se ajuste ao tamanho que demos.

Por enquanto, vamos criar uma classe ImageHeader\_TravelAgency à qual atribuímos a propriedade Scale Type no valor Fit, mas depois, quando entrarmos no tema Design, veremos como se faz isto com um Design System Object.

Agora, para a imagem do logotipo, atribuímos a classe que criamos. E salvamos.

# Objeto Master Panel (cont.)

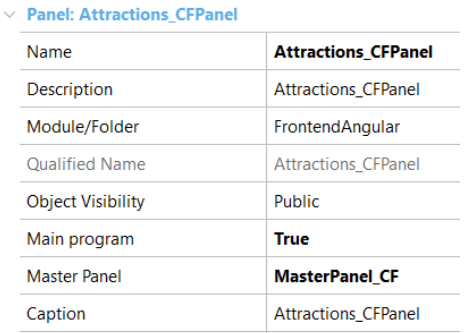

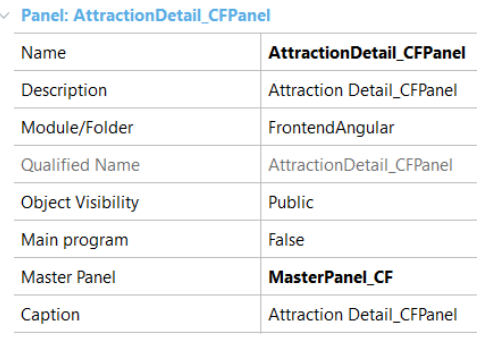

Agora atribuímos a propriedade Master Panel aos painéis View\_Attractions\_MoreInfo e View\_Attractions\_CountryInfo com o objeto MasterPanel\_TravelAgency que acabamos de criar.

E executamos.

Execução da aplicação com um master panel atribuído

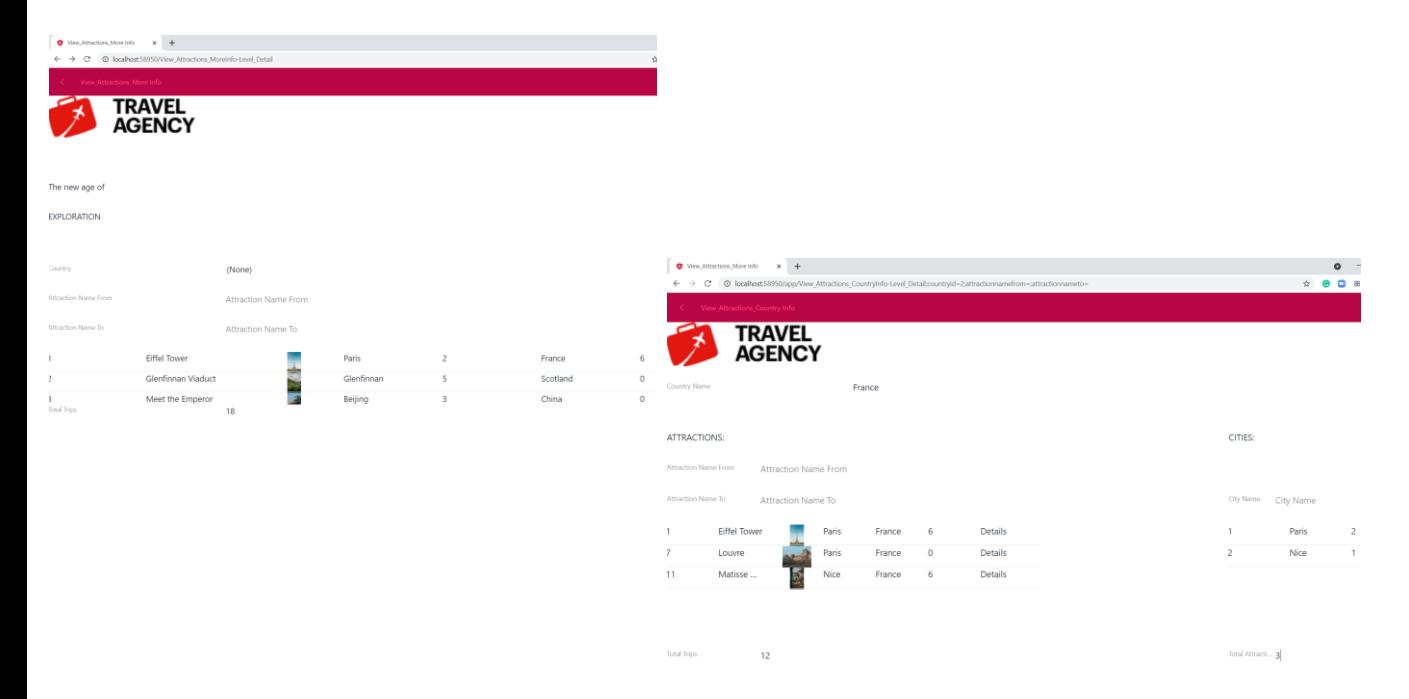

Vemos que aparece o logotipo da agência e abaixo é carregado panel View\_Attractions\_MoreInfo. Se clicamos no país France, vemos que também o panel da informação do país tem o mesmo logotipo.

Aqui, não entraremos no detalhe do Design System do objeto Panel, mas podemos antecipar que o uso do objeto Design System Object é similar ao dos webpanels.

Entraremos no tema de design em um próximo vídeo.

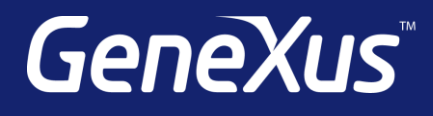

training.genexus.com wiki.genexus.com training.genexus.com/certifications